### **HỌC VIỆN PHỤ NỮ VIỆT NAM**

## **HƯỚNG DẪN HỌC TRỰC TUYẾN**

## **1. CÀI ĐẶT ỨNG DỤNG**

#### **a) Yêu cầu phần cứng tối thiểu:**

- Máy tính hoặc máy tính xách tay hoặc điện thoại thông minh (smart phone) có trình duyệt internet;
- Các thiết bị được nối mạng internet với tốc độ đường truyền, dung lượng đủ cho thời gian học tập
- Các thiết bị có loa, có thể kết nối tai nghe để giao tiếp với giảng viên
- Để việc học tập được thuận tiện hơn, sinh viên nên sử dụng máy tính để vào lớp học.

**b) Cài đặt ứng dụng**

- Mở một trình duyệt internet bất kỳ rồi gõ địa chỉ:<https://zoom.us/download>
- Chọn **Download** của mục **Zoom Client for Meetings**
- Bấm đúp vào file **ZoomInstaller**
- Chọn Run

*Lưu ý: Phần mềm Zoom có thể được sử dụng trên điện thoại, tải ứng dụng trên App Store (tên là zoom cloud meetings), Google Play Store … và cài đặt tương tự các phần mềm khác.* 

#### **2. THAM GIA LỚP HỌC**

a) **Truy cập vào một lớp học sau khi đã có ID và mật khẩu (**password) của lớp học như sau:

- Sau khi cài đặt và khởi chạy ứng dụng Zoom, bấm **"Join a Meeting"** để tham dự vào lớp học mà không cần phải đăng nhập.
- Nhập địa chỉ lớp học (ID) vào ô **"Enter meeting ID"**
- Nhập tên sinh viên vào ô **"Enter your name"**
- Ân nút "Remember my name for future meetings"
- Click **"Join"** để tham dự vào lớp học

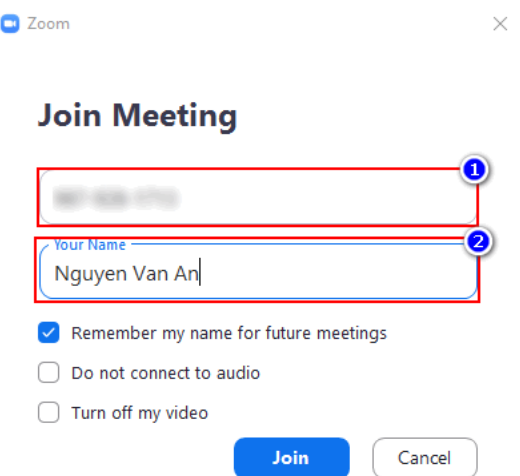

- Nhập mật khẩu lớp học và hoàn thành bước tham gia lớp học

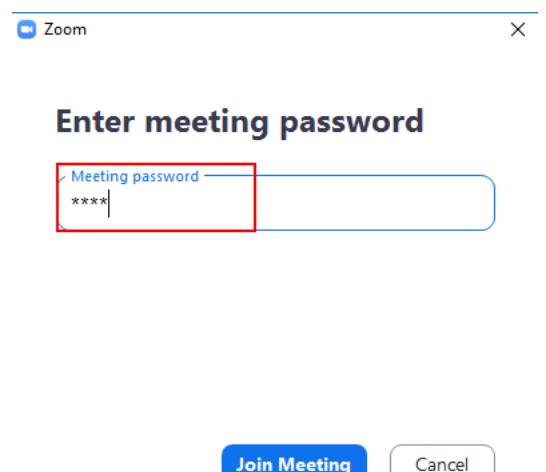

Sinh viên có thể được đợi trong phòng chờ cho tới khi giảng viên bắt đầu lớp học và đồng ý cho phép truy cập

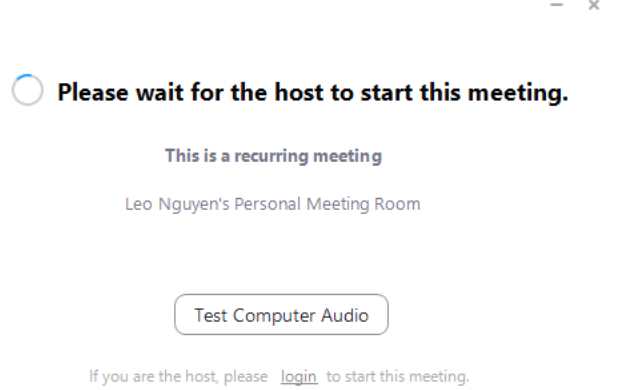

*Lưu ý: Mỗi môn học/ học phần sẽ có ID và mật khẩu lớp học do giảng viên cung cấp. Sinh viên chủ động liên hệ giảng viên nếu chưa được cung cấp. Sinh viên phải nhập* 

### *đúng ID và mật khẩu cho môn học mình tham dự; nếu nhập sai có thể sẽ vào lớp học khác và không được chấp nhận.*

#### **b) Đăng ký, đăng nhập tài khoản Zoom**

Để có thể tương tác, chia sẻ thông tin với giảng viên và sinh viên khác, sinh viên nên dùng tài khoản email của Học viện cung cấp để đăng ký, tạo tài khoản với Zoom. Lưu ý là cần kích hoạt, thay đổi mật khẩu tài khoản email sinh viên trước khi đăng nhập vào ứng dụng này.

**Để đăng ký tài khoản Zoom**, thực hiện các bước sau:

- Truy cập vào https://zoom.us.
- Ở phía bên phải góc trên của trang chủ, chọn **SIGN UP, IT'S FREE** để đăng ký tài khoản mới;
- Điền địa chỉ email của mình do Học viện cung cấp rồi ấn **Sign Up**
- Sau ấn Sign Up, Zoom sẽ gửi một email kích hoạt về địa chỉ mail đã đăng ký của bạn, bạn truy cập email, bấm vào **Active Account** để kích hoạt tài khoản
- Sau khi bấm kích hoạt tài khoản, bạn sẽ được dẫn tới trang điền thông tin của tài khoản. Bạn điền đầy đủ thông tin bao gồm họ, tên, và mật khẩu của tài khoản. Lưu ý, mật khẩu phải trên 8 kỹ tự, bào gôm ít nhất một chữ cái viết hoa, một chữ cãi viết thường, một chữ số.
- Sau khi điền đầy đủ thông tin, bạn ấn **Continue.** Sau khi ấn Continue, cửa sổ mời mọi người tham gia Zoom sẽ hiện ra, tại đây bạn có thể mời bạn bè của bạn sử dụng Zoom bằng cách điền email rồi ấn **Invite**.

Bạn có thể bỏ qua bước này bằng cách ấn **Skip this step**

Như vây tới đây, quá trình tạo tài khoản Zoom của ban đã hoàn tất.

**Để đăng nhập bằng tài khoản Zoom**, sau khi cài đặt zoom:

- Click biểu tượng ZOOM trên máy tính/ điện thoại
- Ấn nút "**Sign in"** sau đó nhập các thông tin theo màn hình dưới đây:
- Nhập địa chỉ email của ban do Học viên cung cấp;
- Nhập mật khẩu bạn khai báo khi đăng ký tài khoản ZOOM ở bước trước.
- Click vào nút "**Keep me sign in**" để lưu thông tin cho lần sau không phải nhập lai:
- Ấn nút **Sign in**

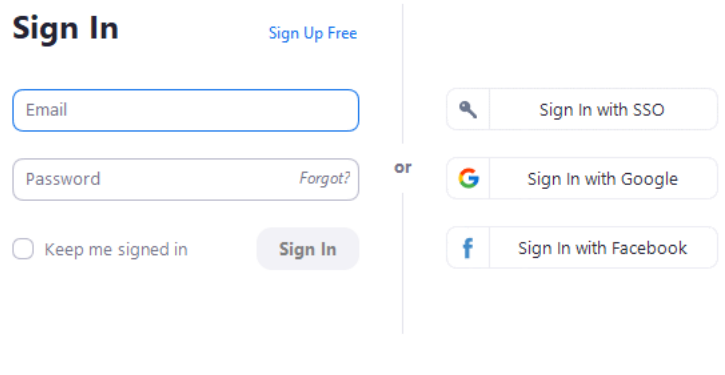

 $\triangle$  Back

Sau khi đăng nhập vào ứng dụng, các thẻ chức năng sẽ hiển thị như sau:

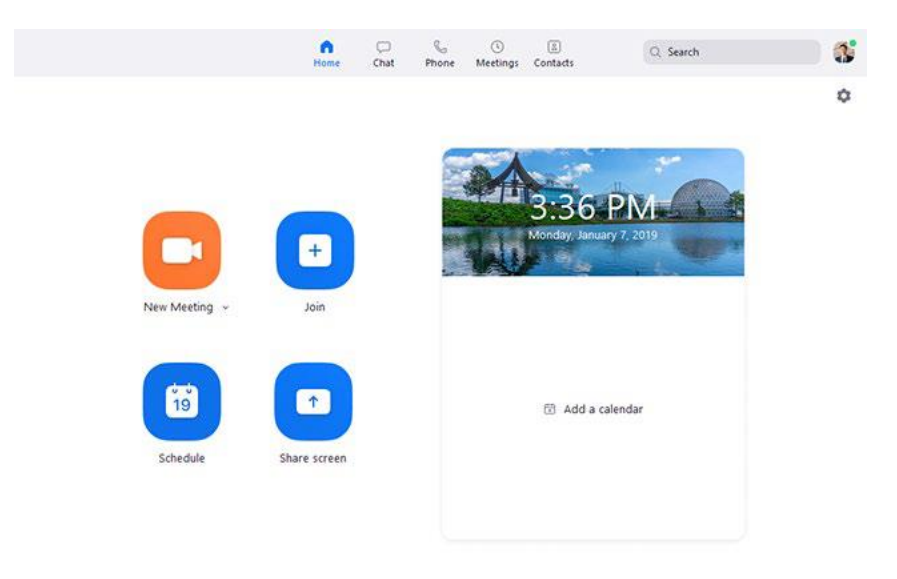

Sau đó bạn có thể bấm vào **Join** để vào lớp học theo các bước ở mục a)

### **3. MÀN HÌNH HIỂN THỊ LỚP HỌC TRỰC TUYẾN**

Một số tính năng:

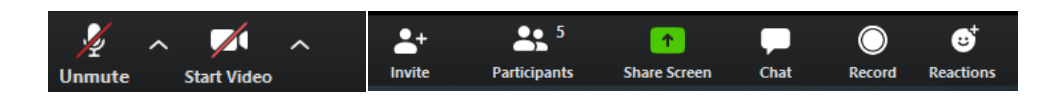

- **Mute/unmute:** Bật/Tắt mic của bạn
- **Start video/ Stop video:** Bật/Tắt hình ảnh camera
- **Invite:** Mời thêm sinh viên khác tham gia khóa học bằng thư điện tử (email)
- **Participants:** Hiển thị danh sách tất cả các sinh viên đang tham gia lớp học
	- **Mute me:** Tắt mic của bạn
- **Raise Hand:** Giơ tay phát biểu
- **Share Screen:** Chia sẻ màn hình của bạn
- **Chat:** Trao đổi thông tin với một hoặc tất cả thành viên đang tham gia lớp học
	- **To:** Trao đổi với ✓ **Everyone:** Chat với cả lớp
	- **Host: Chat với giáo viên**
	- **File:** Truyền tệp tin
- **Record:** Ghi lại cuộc họp (Việc này chỉ được thực hiện nếu được phép từ giáo viên)
- **Reactions:** Biểu tượng vỗ tay/ like

## *Link xem thêm dành cho sinh viên*

<https://www.youtube.com/watch?v=U3cLDyFXFEA>

Các thắc mắc, liên hệ trực tiếp với giảng viên học phần hoặc cố vấn học tập để được hỗ trợ, giải đáp;

# CHỨC CÁC EM SINH VIÊN HỌC TỐT!